## **Druckfähige PDF-Dateien aus Office-Programmen erstellen**

Diese Anleitung dient als Hilfestellung, wenn Sie mit der Erzeugung von druckfähigen PDF-Daten nicht vertraut sind und mit Office-Programmen wie Microsoft Word arbeiten.

Eigentlich sind Office-Programme nicht für die Erzeugung professioneller Druckdateien geeignet, da im Druck der CMYK-Farbraum, Anschnitt, etc., benötigt wird, dies können nur wenige Office-Programme. Wie Sie dennoch zu einer brauchbaren pdf-Datei aus Ihrem Office-Programm kommen, soll Ihnen diese Anleitung verdeutlichen.

## **Schritt 1: Freeware FreePDF herunterladen und installieren**

Was Sie brauchen, ist ein Druckertreiber, der pdf-Dateien erstellen kann. Der Druckertreiber schickt Ihre Datei nicht an ein Druck-Gerät, sondern erstellt stattdessen eine PDF-Datei.

Dafür ist z. B. das kostenlose FreePDF geeignet, da dabei gleichzeitig auch das kostenlose GhostScript installiert werden muss, welches für die Erstellung notwendig ist.

Hier eine Aufstellung, wo diese Programme geladen werden können:

- Ghostscript für 32 Bit PCs: [http://www.chip.de/downloads/GPL-Ghostscript-32-Bit\\_13012022.html](http://www.chip.de/downloads/GPL-Ghostscript-32-Bit_13012022.html)
- Ghostscript für 64 Bit PCs: [http://www.chip.de/downloads/GPL-Ghostscript-64-Bit\\_48369029.html](http://www.chip.de/downloads/GPL-Ghostscript-64-Bit_48369029.html) - FreePDF:
	- [http://www.chip.de/downloads/FreePDF\\_19987224.html](http://www.chip.de/downloads/FreePDF_19987224.html)

Ob Sie einen 32 Bit oder 64 Bit Rechner haben, können Sie wie folgt herausfinden:

- *Öffnen Sie über den Windows-Button (früher "Start") die "Systemsteuerung".*
- *Wählen Sie dann in der Kategorienansicht "System und Sicherheit" aus und*  öffnen Sie den Reiter "System". Falls Sie als Ansichts-Option "große" bzw. *"kleine Symbole" eingestellt haben, können Sie direkt auf den Eintrag "System" in der Liste klicken.*
- *Hier sehen Sie im ersten Absatz alle Informationen zu Ihrem Betriebssystem, unter anderem auch die Windows-Version 32 Bit oder 64 Bit.*

Bei der Installation erstellt FreePDF einen neuen Drucker auf Ihrem PC mit dem Namen FreePDF. Dieser erzeugt die PDF-Dateien.

## **Schritt 2: PDF erzeugen**

In der geöffneten Datei wählen Sie "Datei Drucken ..." damit das Menü für die Funktion Drucken geöffnet wird. Im Druckmenü wählen Sie den FreePDF Drucker aus und klicken auf Druckereigenschaften.

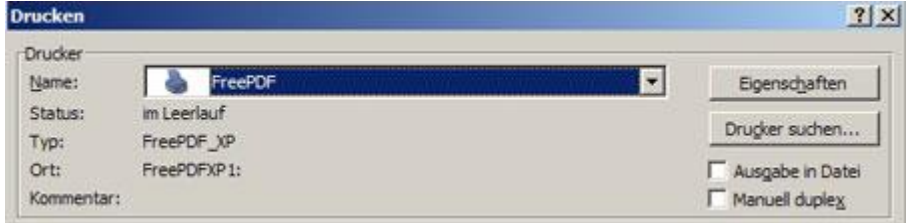

In den Druckeigenschaften wählen Sie den Reiter Papier/Qualität und stellen Sie dort die Farbigkeit Ihres Dokuments (Schwarzweiß oder Farbe) ein.

Dann gehen Sie rechts unten auf das Menüfenster "Erweitert". Hier kontrollieren Sie unter Papier/Ausgabe ob die korrekte Papiergröße (Standard: A4, 21x29, 7cm) eingestellt ist. (Die Anzahl der Exemplare immer auf 1 stehen lassen!)

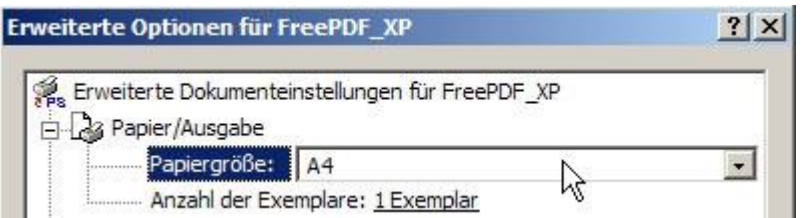

Öffnen Sie "+ Grafik" und stellen Sie die Druckqualität auf 300dpi. **WICHTIG:** bei True-Type-Schriftart wählen Sie "Als Softfont in den Drucker laden". Abschließend bestätigen Sie Ihre Eingaben zweimal mit "OK" und klicken Sie auf Drucken, Ihre PDF-Datei wird gedruckt.

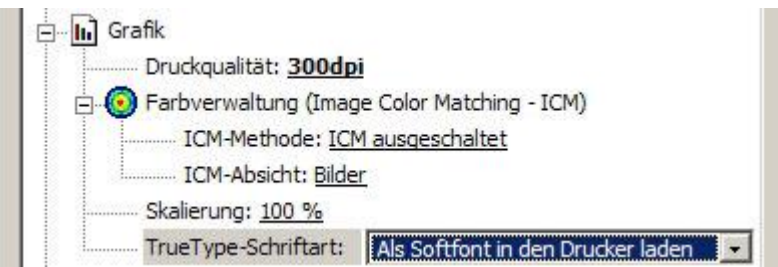

Es folgt ein FreePDF-Dialog, hier unter PDF-Profil: "High Quality" einstellen. Dann brauchen Sie nur noch den gewünschten Dateinamen eingeben. Bei Büchern, Dissertationen, etc. ist es normalerweise gut, wenn Sie für den Umschlag und den Inhalt getrennte Dateien anlegen.

Lassen Sie sich das PDF nach der Erstellung automatisch anzeigen, dafür das Häkchen bei "PDF öffnen" setzen.

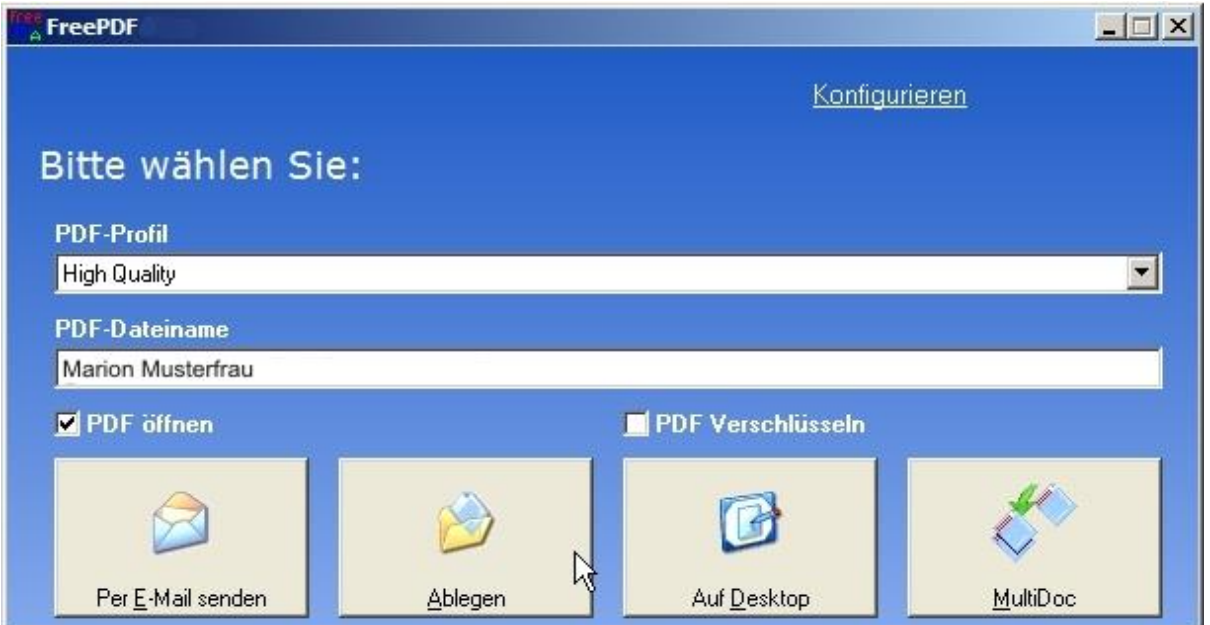

## **Schritt 3: Erzeugte PDF-Daten kontrollieren!!!**

Nach der Umwandlung Ihres Dokuments in ein PDF müssen Sie Ihre Druckdatei prüfen und kontrollieren. Bitte achten Sie darauf, dass

- der Umbruch wie gewünscht ist
- der Stand der Bilder, Texte etc. richtig ist
- unter den "Datei-Eigenschaften" im Reiter "Schriften" alle Schriften (Fonts) eingebettet sind.

Ob die Schriften eingebettet sind, finden Sie wie folgt heraus:

- Öffnen Sie die Datei mit Acrobat und listen Sie sich mit "Datei" "Eigenschaften" die Dokumenteigenschaften auf (geht auch mit "Strg+D").
- Unter dem Reiter "Schriften" werden alle Schriften aufgelistet. Hinter dem Schriftnamen steht, ob die Schrift eingebettet ist ("Eingebettet" oder "Eingebettete Untergruppe", beides ist richtig).

Jetzt ist Ihre pdf-Datei korrekt!